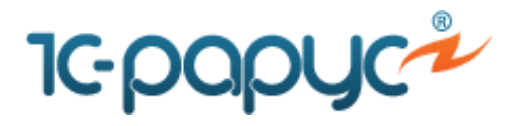

Посмотреть *[актуальные версии](http://rarus.ru/press/faq/)*

## **Как загрузить реестр цен производителя в ПП «1С:Розница 8 Аптека» с диска ИТС Медицина.**

При этом способе загрузки используются данные, содержащиеся на диске ИТС. Для возможности загрузки данных в CD-привод необходимо установить диск ИТС «Медицина» и выбрать пункт **Загрузить с ИТС** кнопки **Загрузить** на форме регистра сведений **Реестр цен производителей на ЖНВЛП**. В результате откроется «Форма загрузки цен с ИТС».

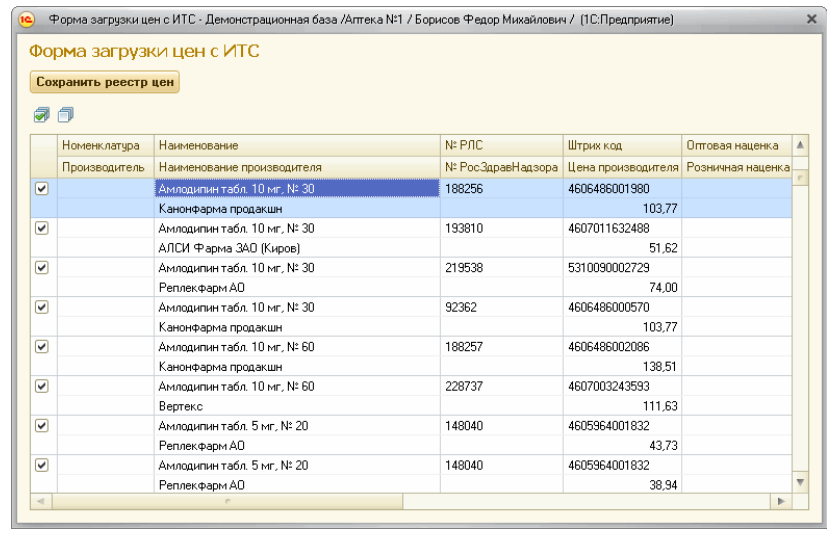

На «Форме загрузки цен с ИТС» пользователь флажками отмечает данные, которые следует загрузить, и нажимает на кнопку **Сохранить реестр цен**.

На форме «Сопоставление данных» (открывается при нажатии на кнопку **Сопоставление данных** на форме регистра сведений **Реестр цен производителей на ЖНВЛП**) выполняется настройка соответствия справочника **Номенклатура** данным Государственного реестра цен на ЖВНЛС. Сопоставление наименований лекарственных средств со справочником **[Номенклатура](v8mnghelp://help/topics/v8config/90cd1e45-c70d-4aff-bb48-60571623f172/mdobject/idb7fb602b-73ed-40e9-9b94-88e47819fe72/038b5c85-fb1c-4082-9c4c-e69f8928bf3a)** выполняется автоматически по штрих-коду при открытии формы. Для тех элементов, по которым не найдено соответствие, можно выполнить подбор вручную.

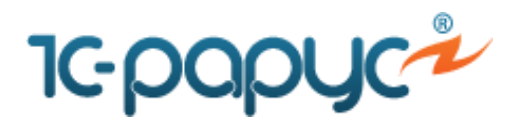

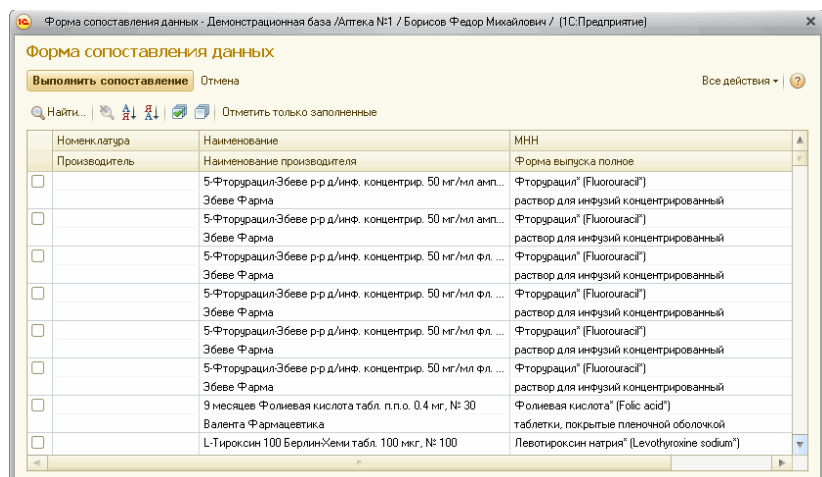

При оформлении документов **Поступление товаров** осуществляется контроль цен производителей товаров, являющихся ЖНВЛП. Если в документе **Поступление товаров** в графе **Цена производителя** будет указано значение, превышающее цену, которая хранится для данной номенклатуры в регистре сведений **Реестр цен производителей на ЖНВЛП**, система при проведении документа выдаст служебное сообщение, и документ не будет проведен.